# **Bedienungsanleitung Schnellstart**

### **Management Center PC Software**

### für

## **SC300xNT Controller**

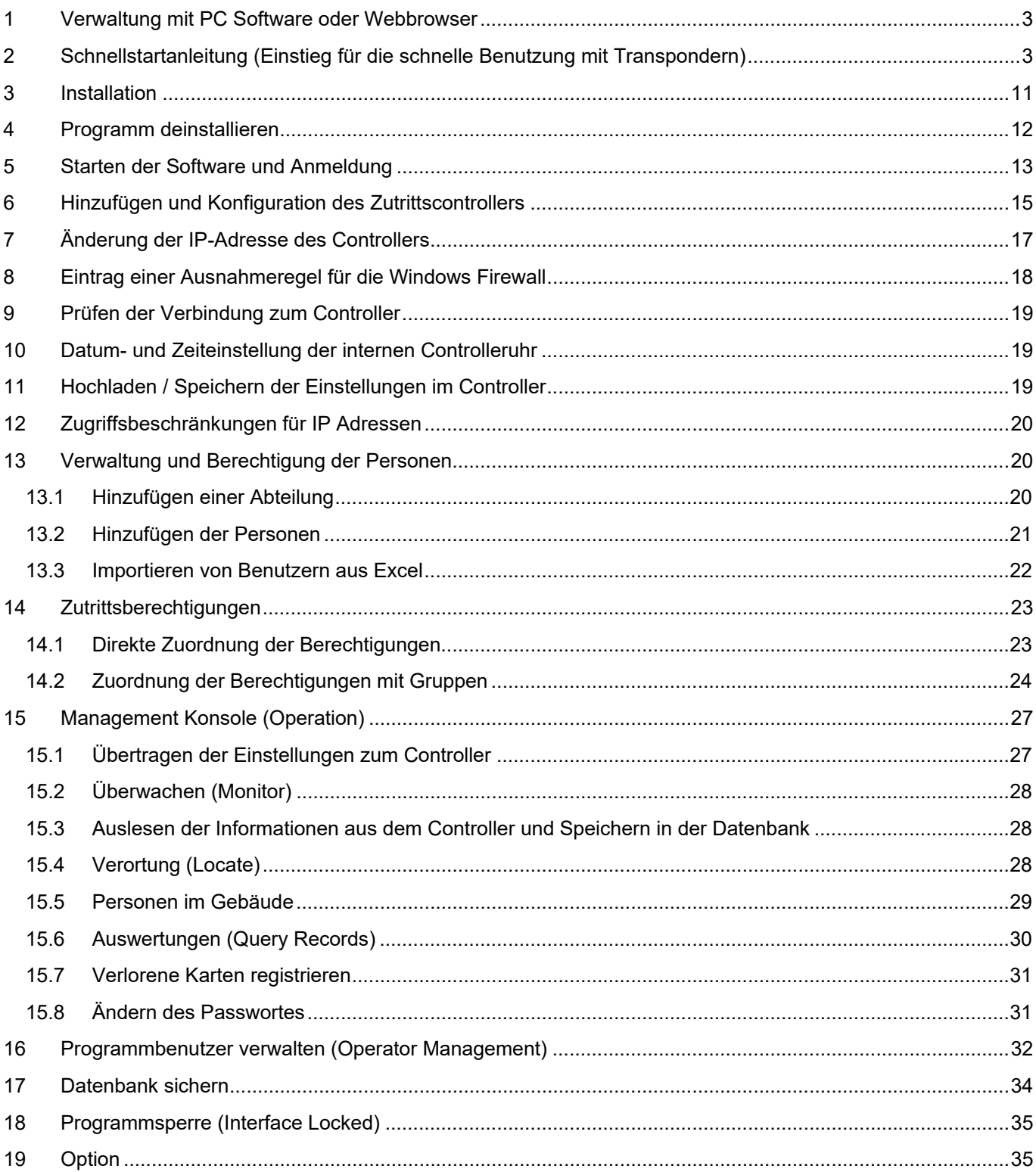

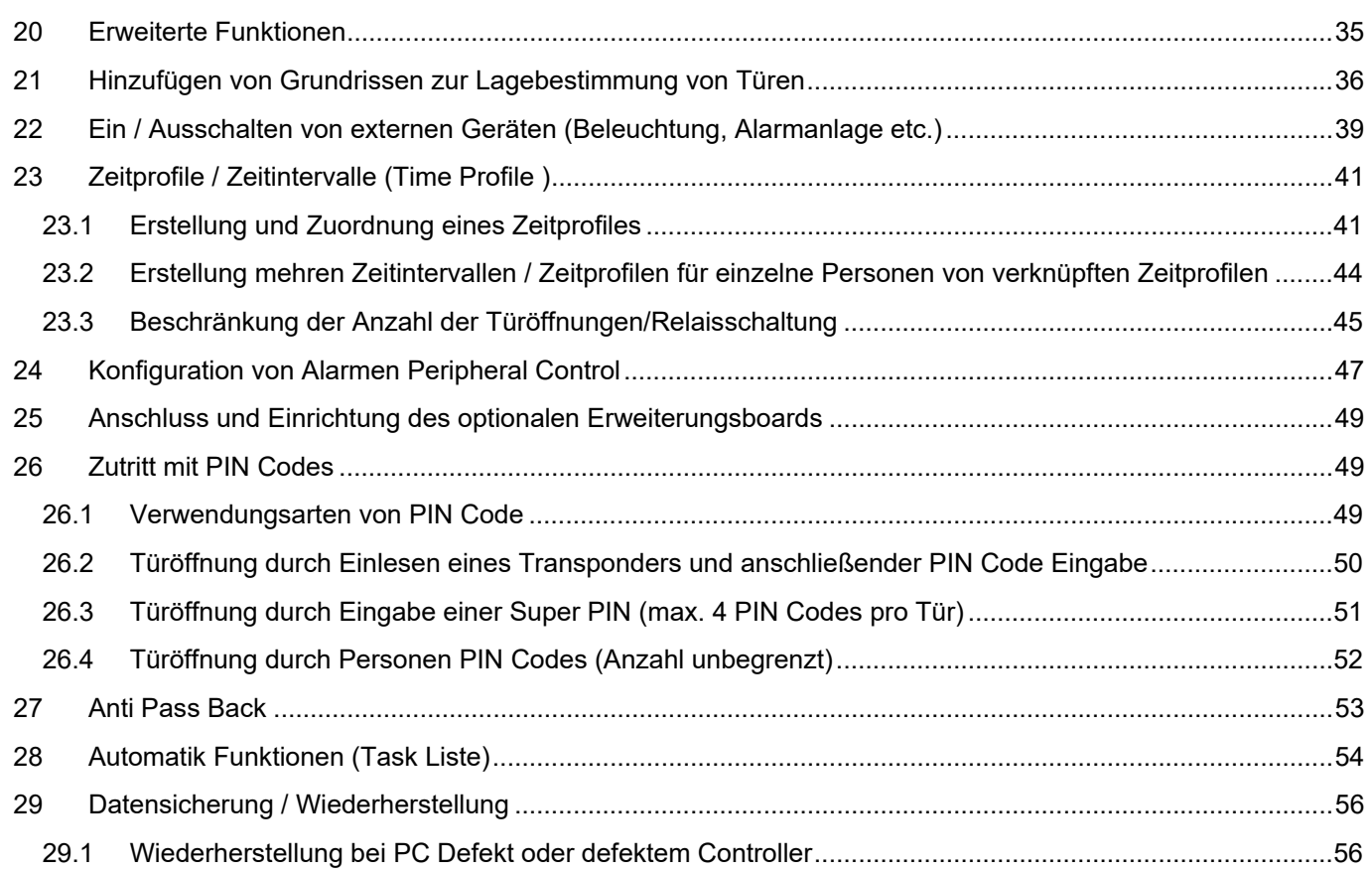

#### **1 Verwaltung mit PC Software oder Webbrowser**

Die Controller der SC300xNT können via PC Software oder Webbrowser verwaltet werden. Während die PC Software umfangreiche Konfigurationen und Auswertungen erlaubt, ist die Verwaltung via Webbrowser auf die Schnelle Inbetriebnahme ohne PC-Software mit reduzierten Funktionsumfang ausgelegt. Die Verwaltung mit PC-Software und Webbrowser ist nicht miteinander kompatibel.

Bitte entscheiden Sie sich für eine Nutzungsart des Controllers um Überschneidungen der Funktionen zu verhindern. Die Aktivierung und Verwaltung mit einem Webbrowser wird im Teil 2 der Bedienungsanleitung ab Seite 62 beschrieben.

#### **2 Schnellstartanleitung (Einstieg für die schnelle Benutzung mit Transpondern)**

Bitte entpacken Sie die heruntergeladene Datei: SC3000.zip in einen Ordner ihrer Wahl. Anschließend klicken Sie bitte doppelt auf *"setup.exe".* 

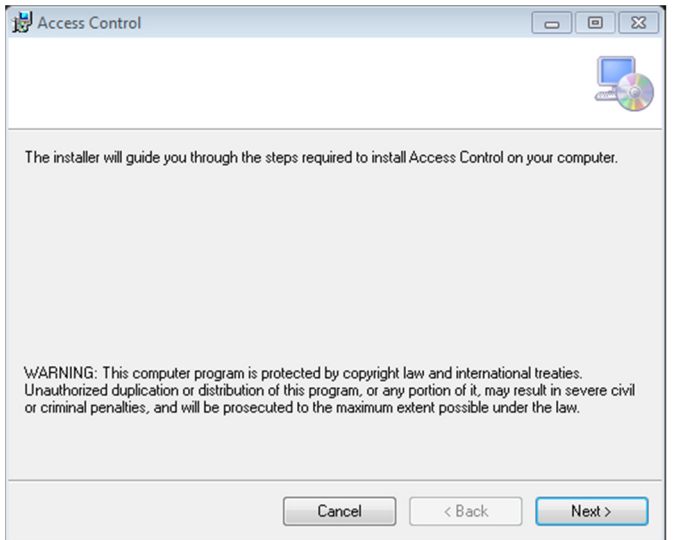

Ist Autostart nicht aktiviert klicken Sie bitte doppelt auf setup.exe.

Sie haben nun die Möglichkeit den Ordner für die Installation zu ändern und die Berechtigung für die Pro-

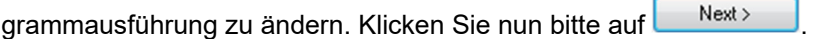

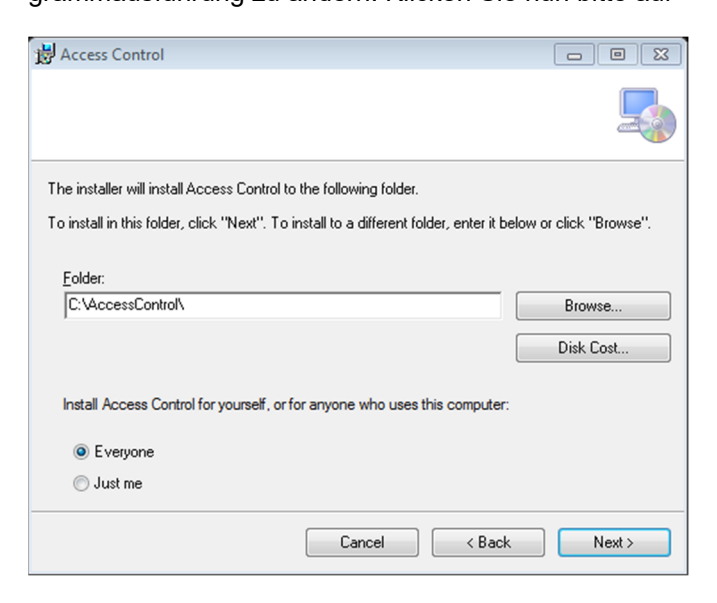

Nach dem erfolgreichen Abschluss der Installation erscheint folgendes Dialogfenster. Bitte klicken sie hier auf *"Close"*.

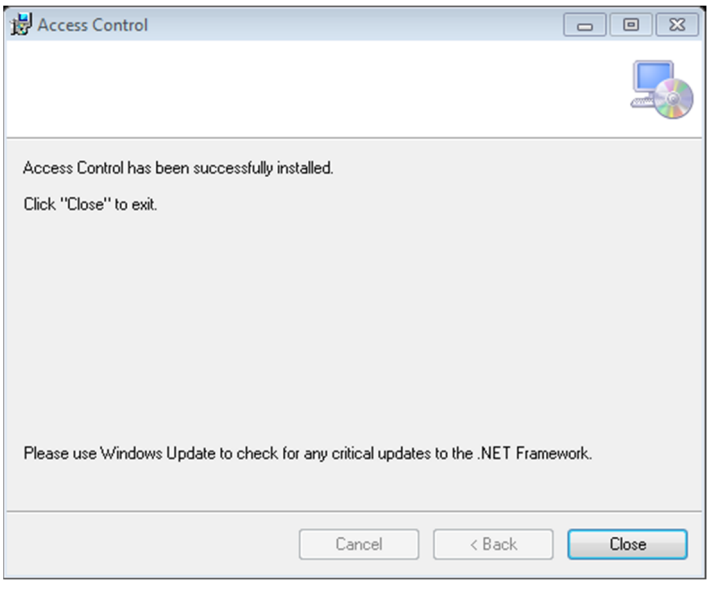

Zum Programmstart klicken Sie bitte auf dem Desktop auf das Symbol oder starten das Programm aus dem Windows Funktion Programme.

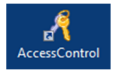

Daraufhin erscheint das Anmeldefenster zur Eingabe der Benutzerinformationen. Für die Erstbenutzung ist der User Name: abc und das Passwort: 123 vorgegeben.

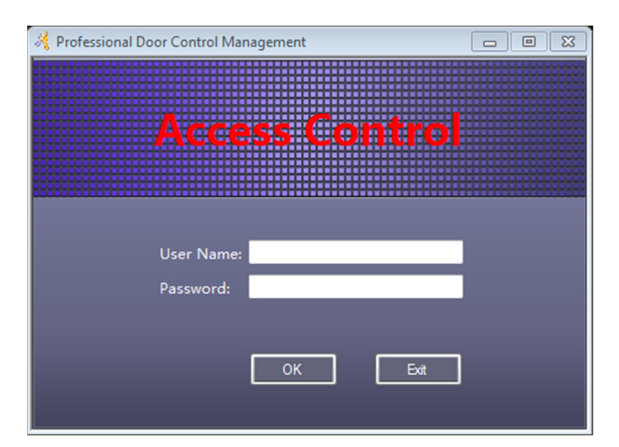

Nach der erfolgreichen Anmeldung startet das Programm mit dem Hauptfenster. Auf der linken Seite wird ein Assistent für die Hauptfunktionen des Programmes angezeigt.

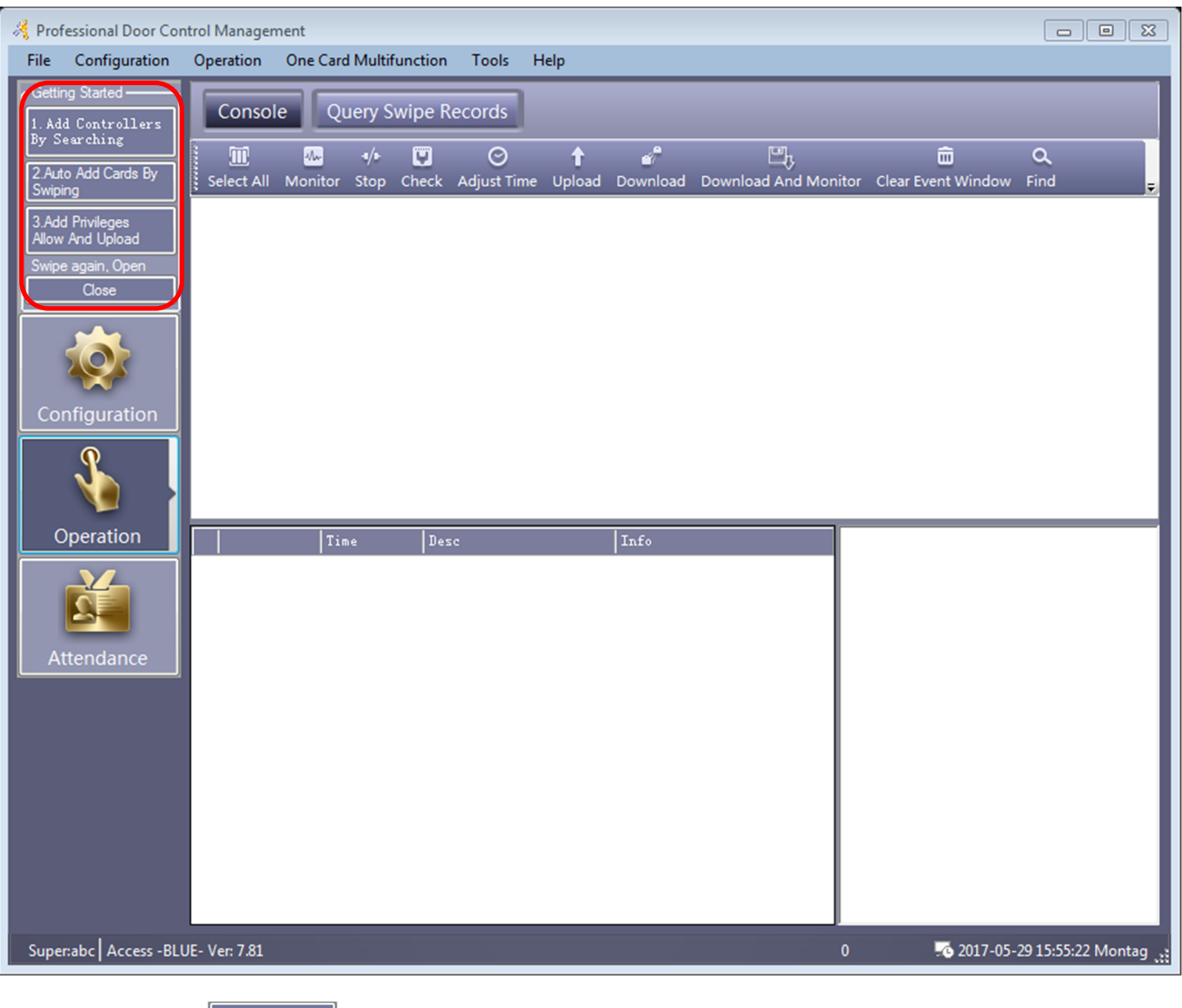

Bitte klicken Sie auf **in Add** Controllers **in Menü auf der linken Seite. Daraufhin** wird folgendes Dialogfenster angezeigt.

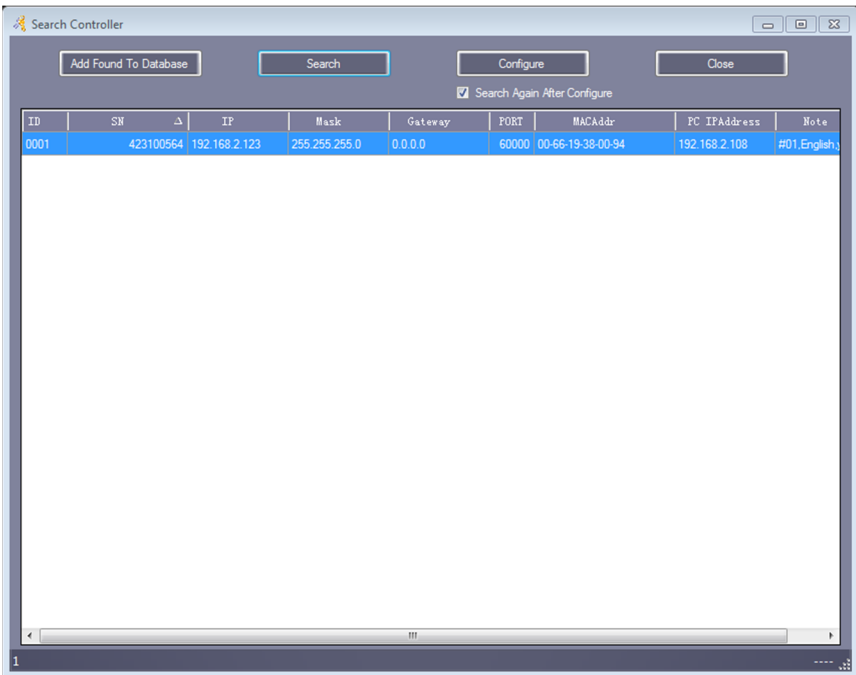

Der Controller wird nun in der Liste angezeigt. Falls kein Controller angezeigt wird klicken Sie bitte auf

Search um erneut die Suche zu starten. Wird der Controller weiterhin nicht angezeigt, prüfen Sie bitte die Netzwerkverbindung zum Controller und die Firewall Einstellungen Ihres PC.

Bitte klicken Sie nun auf  $\Box$  Add Found To Database  $\Box$  Es wird folgende Meldung angezeigt:

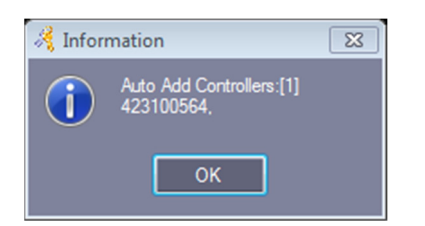

Der Controller wurde erfolgreich hinzugefügt.

Mit einen Klick auf "*OK"* und anschließend auf *"Close"* kehren Sie zum Hauptfenster zurück.

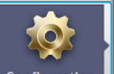

Bitte klicken Sie nun auf **Loonfiguration I** und anschließend auf **Controllers Der Controller wird in der Auflistung** angezeigt:

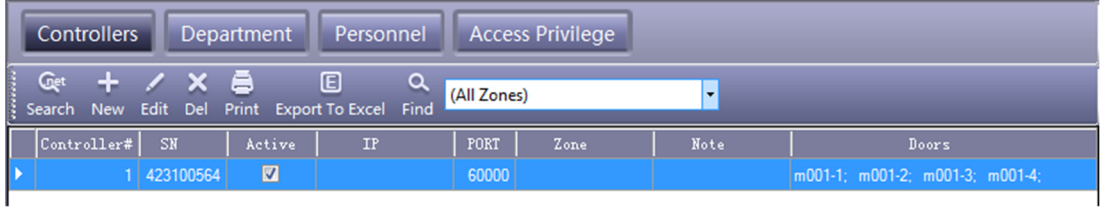

Mit einem Doppelklick auf den Controller können die Einstellungen geändert werden

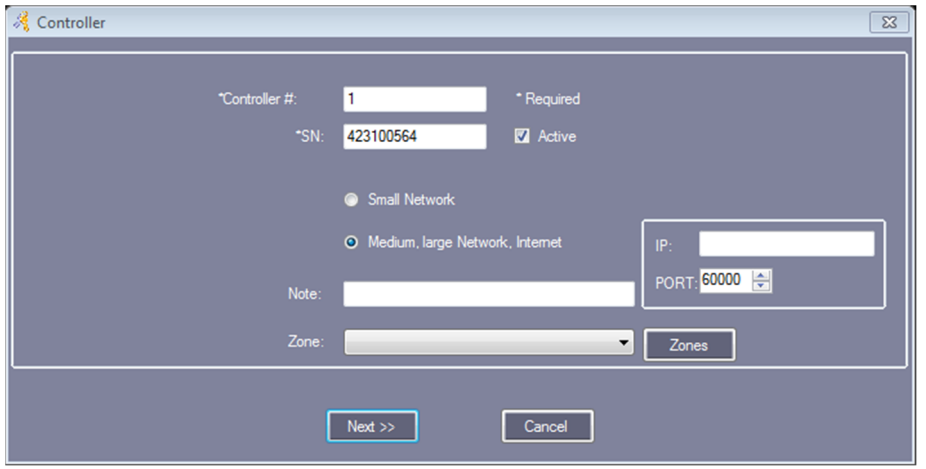

Im Feld *"IP:"* kann eine individuelle IP Adresse vergeben werden. Bitte klicken Sie anschließend auf .

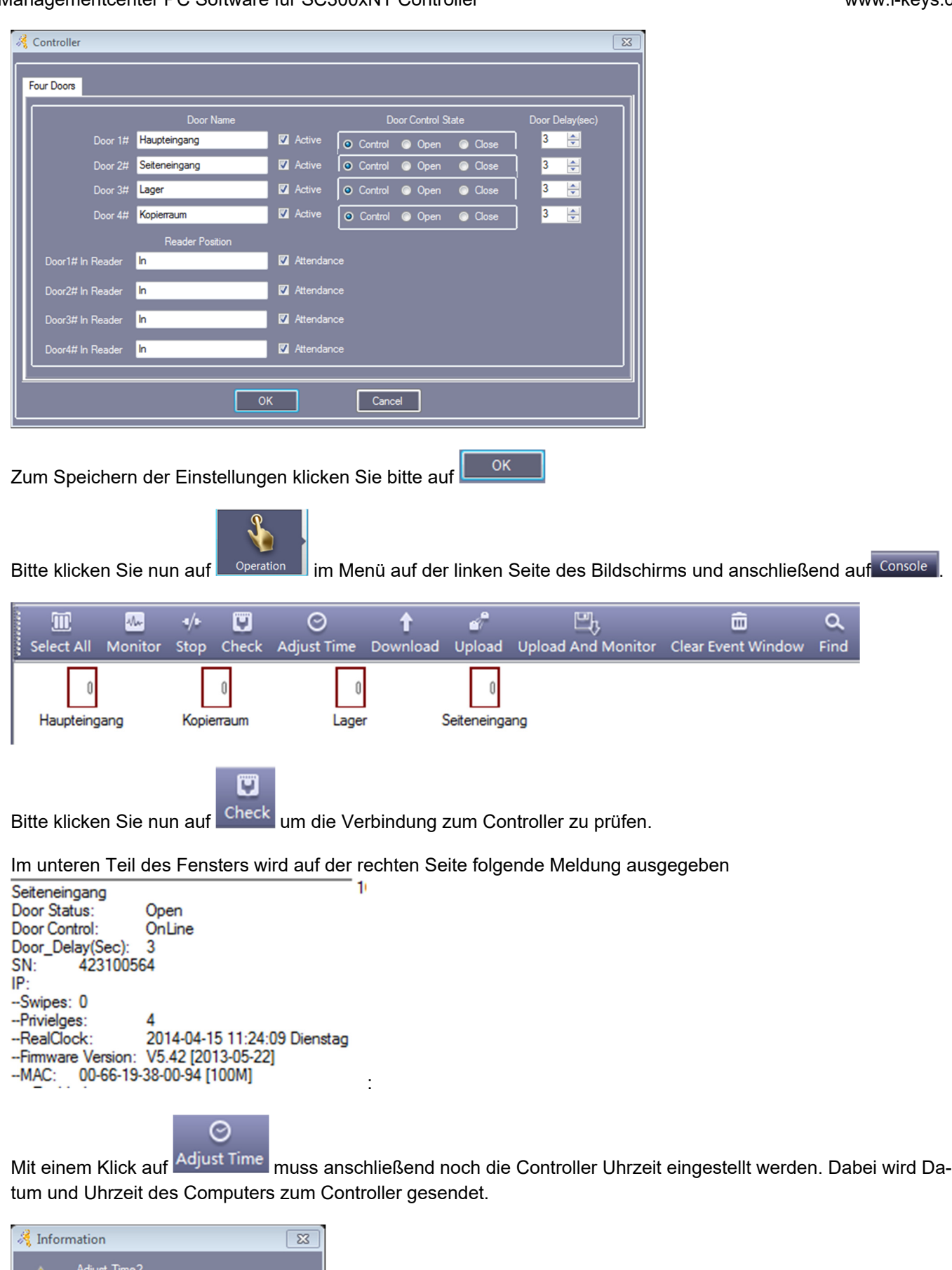

Adjust Time Successfully:2014-04...

Die Uhr wurde erfolgreich gestellt.

Zum Hinzufügen von Personen und RFID Transpondern klicken Sie bitte auf:

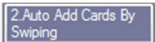

Alle am Controller angeschlossen Leser können zum Einlesen der RFID Transponder verwendet werden.

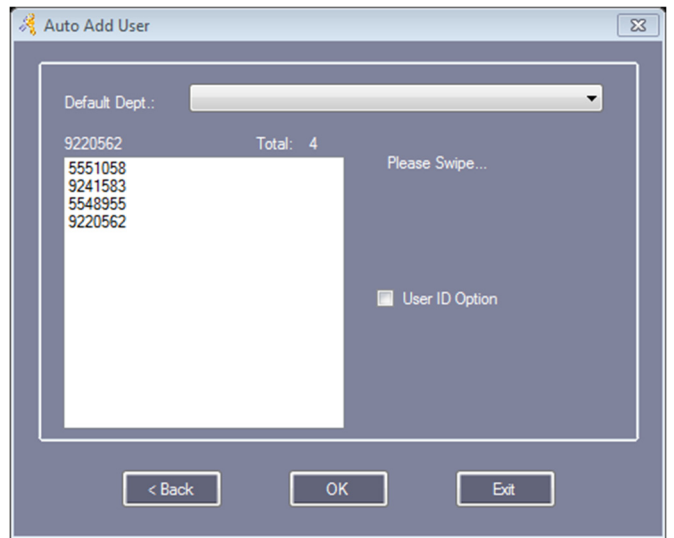

Mit einem Klick auf "OK" werden die Transponder im System gespeichert.

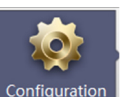

Zum Ändern der dem Transponder zugeordneten Personennamen klicken Sie bitte auf Econfiguration und anschlie-

Bend auf <sup>Personnel</sup> . Bitte klicken Sie doppelt auf die jeweilige Person und geben Sie hier die benötigten Informationen ein.

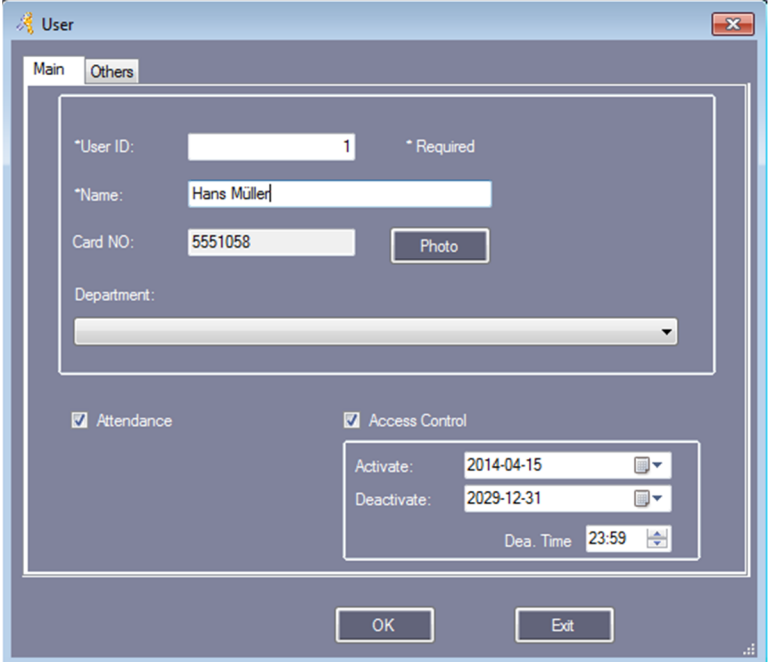

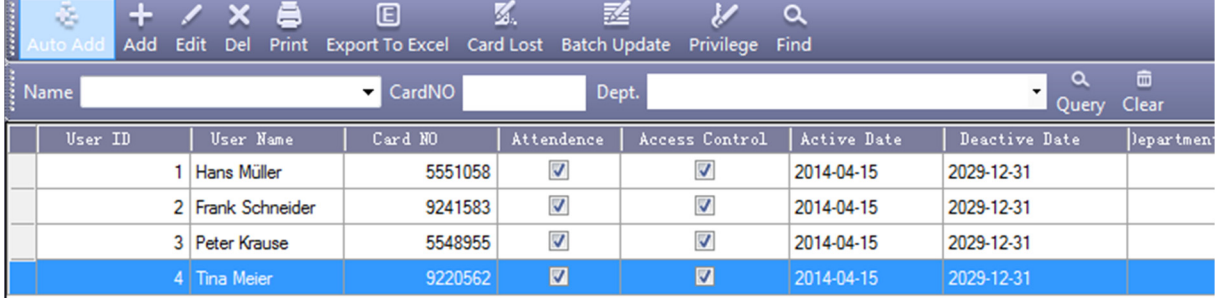

Die gespeicherten Personen müssen nun für die jeweilige Tür berechtigt werden. Bitte klicken Sie hierfür auf

3.Add Privileges<br>Allow And Upload

. Daraufhin wir das Dialogfenster zur Berechtigungsvergabe angezeigt.

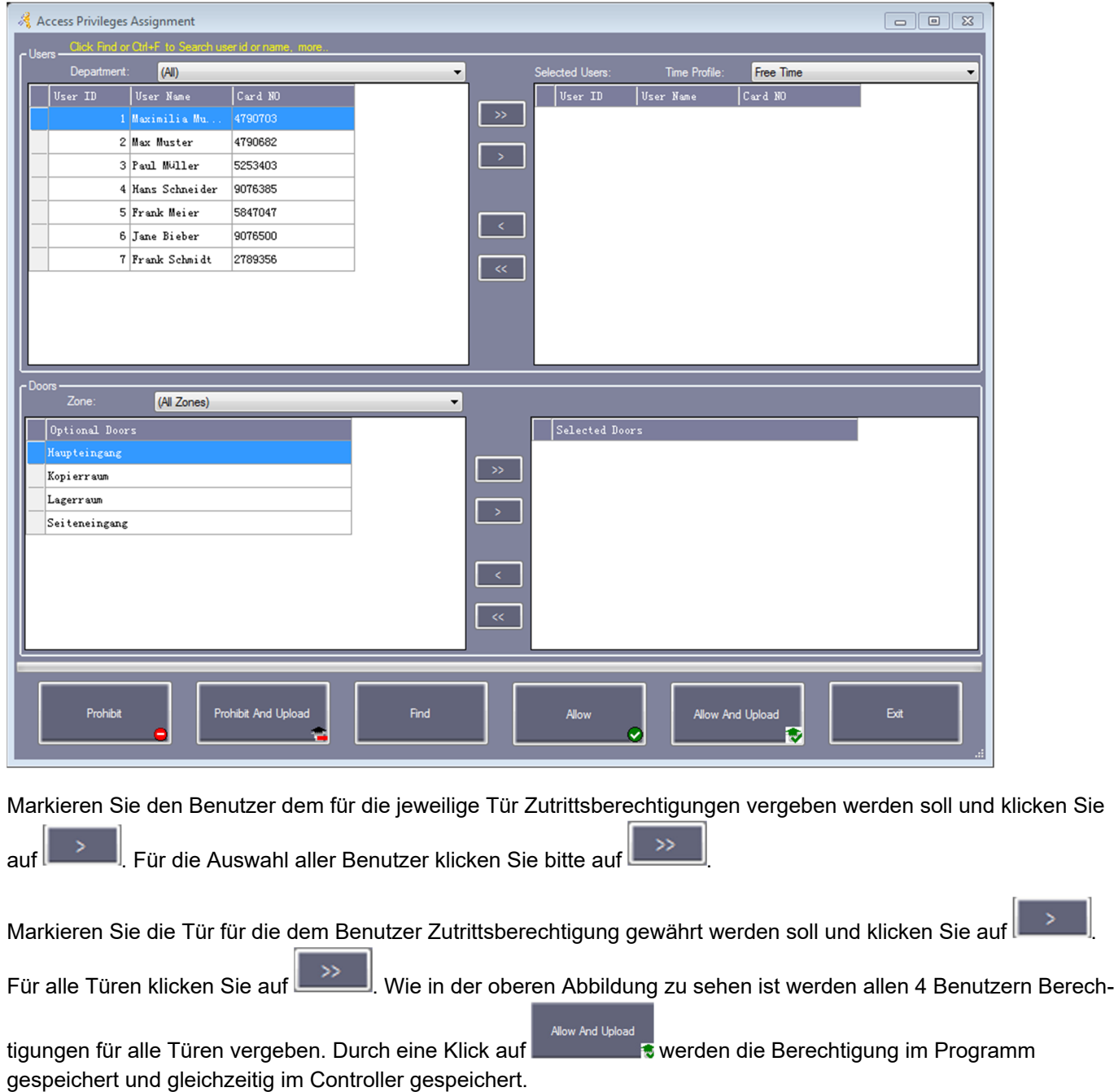

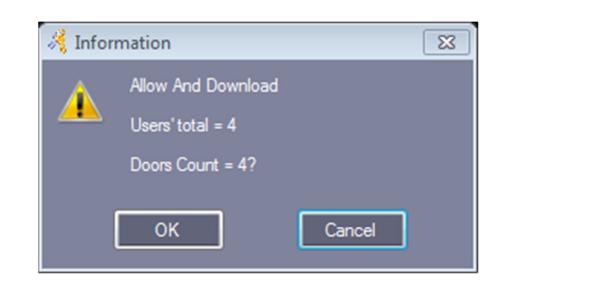

Bitte klicken Sie im folgenden Dialogfenster auf

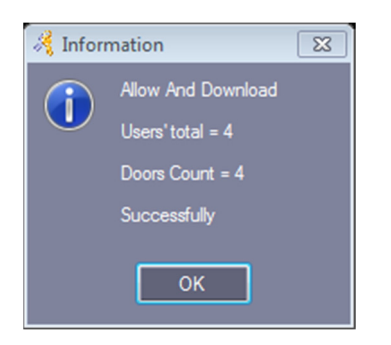

Die Personen wurde im Controller erfolgreich für die Türen berechtig und die Einstellung im Controller gespeichert.

 $\overline{\alpha}$ 

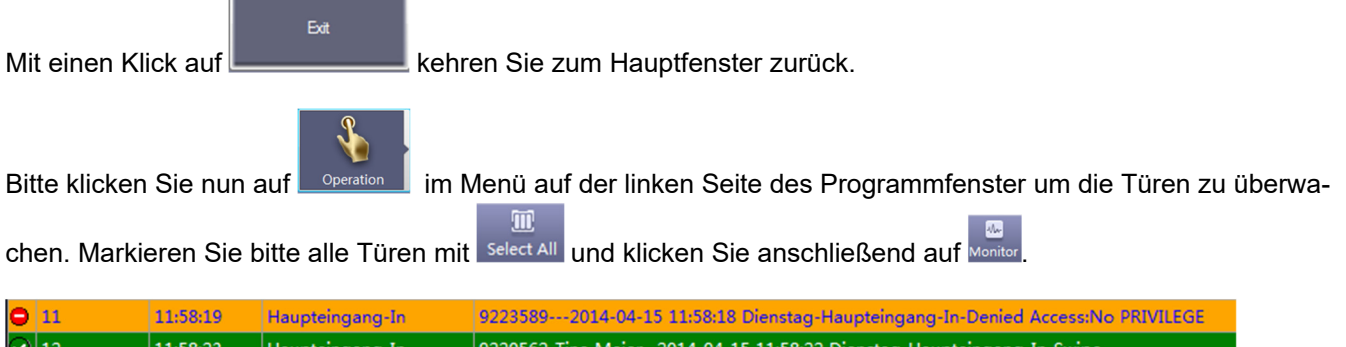

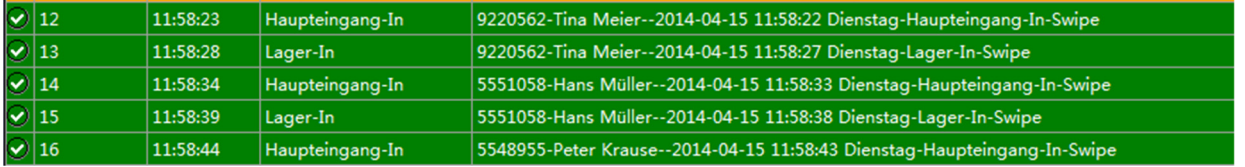

Die Ereignisse werden übersichtlich in Listenform angezeigt.

Mit einem Klick auf <sup>Upload</sup> wird die Konfiguration im Controller gespeichert.

Mit einen Klick auf Download werden die Daten vom Controller ausgelesen.

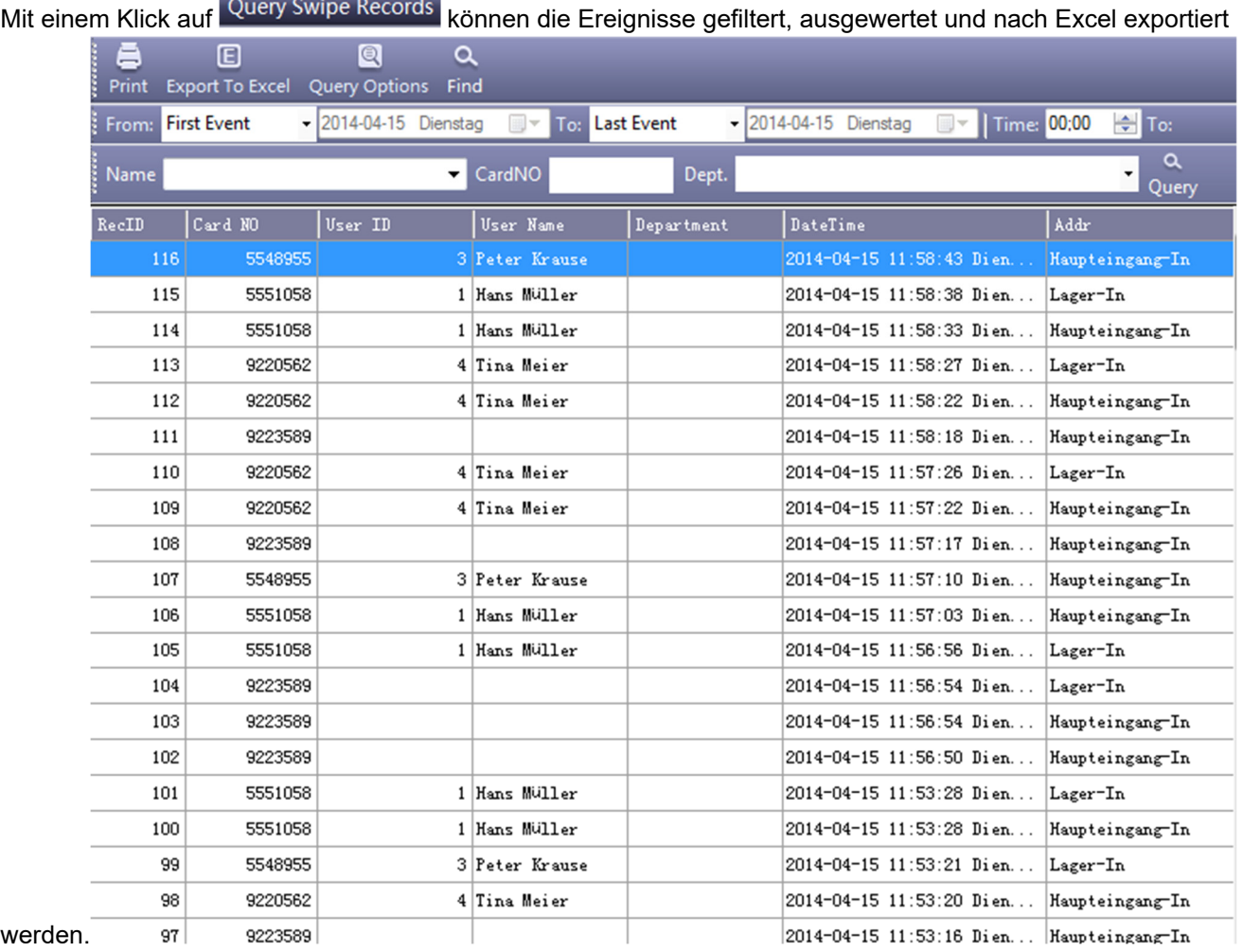

Im Eingabefeld "From" kann ausgewählt werden, ab wann die Türöffnungen angezeigt werden sollen.

First Event – Ab der ersten Türöffnung Event Time – Ab welchem Datum/Uhrzeit

Im Eingabefeld "To" kann ausgewählt werden, bis wann die Türöffnungen angezeigt werden sollen.

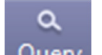

Durch einen Klick auf Query wird die Anzeige aktualisiert.

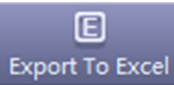

Export To Excel Exportiert die Informationen in eine Excel Datei.

#### **3 Installation**

Bitte entpacken Sie die heruntergeladene Datei: SC3000.zip in einen Ordner ihrer Wahl. Anschließend klicken Sie bitte doppelt auf "setup.exe".